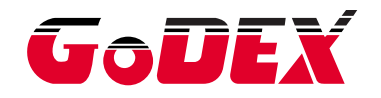

## **USER MANUAL**

## **BP500L SERIES**

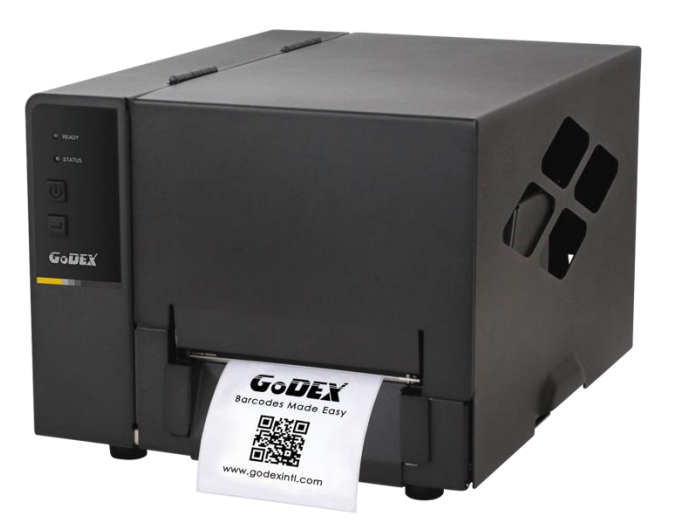

: Rev.A : 2015.04 Issue Date : 920-016411-00 Version P/N

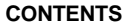

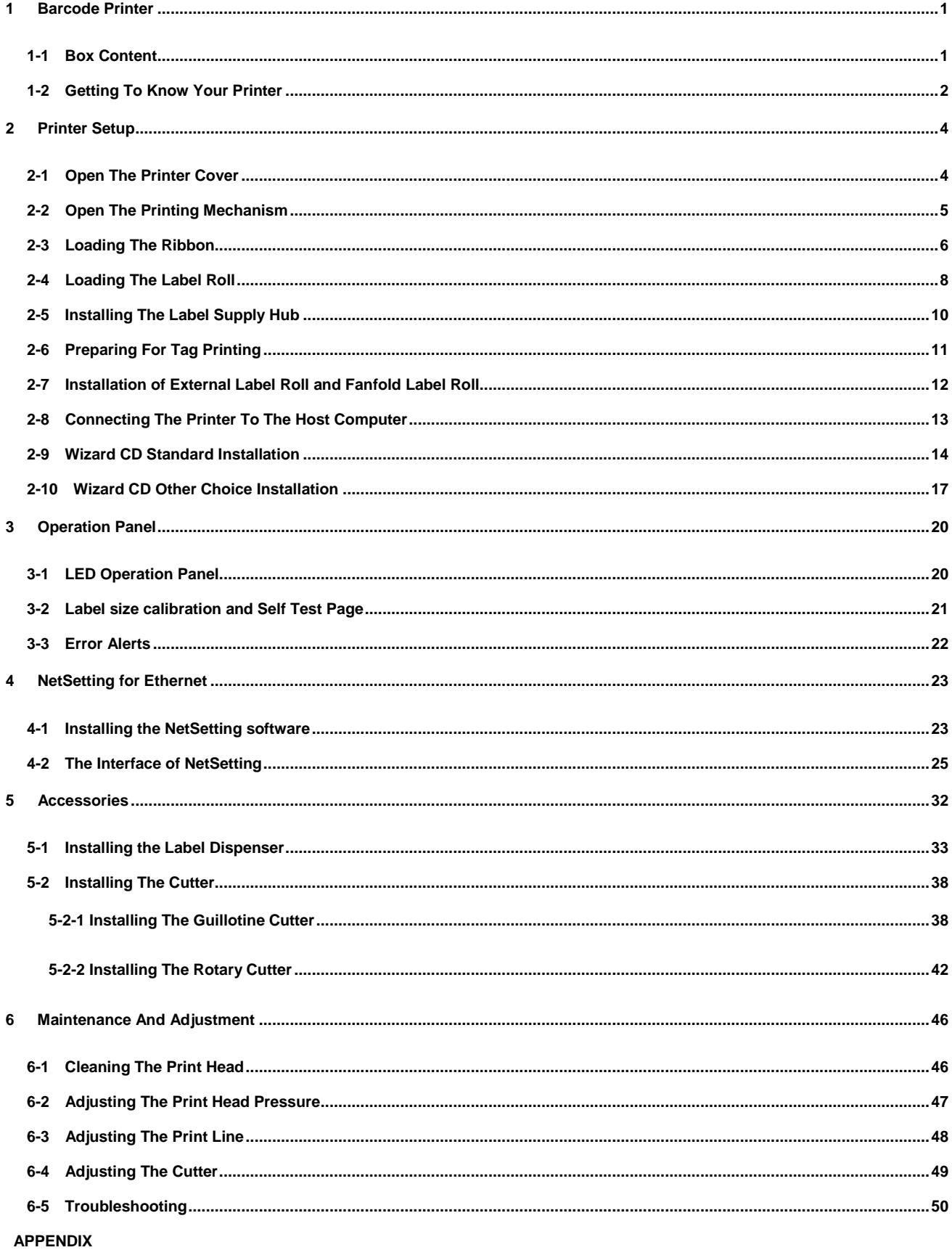

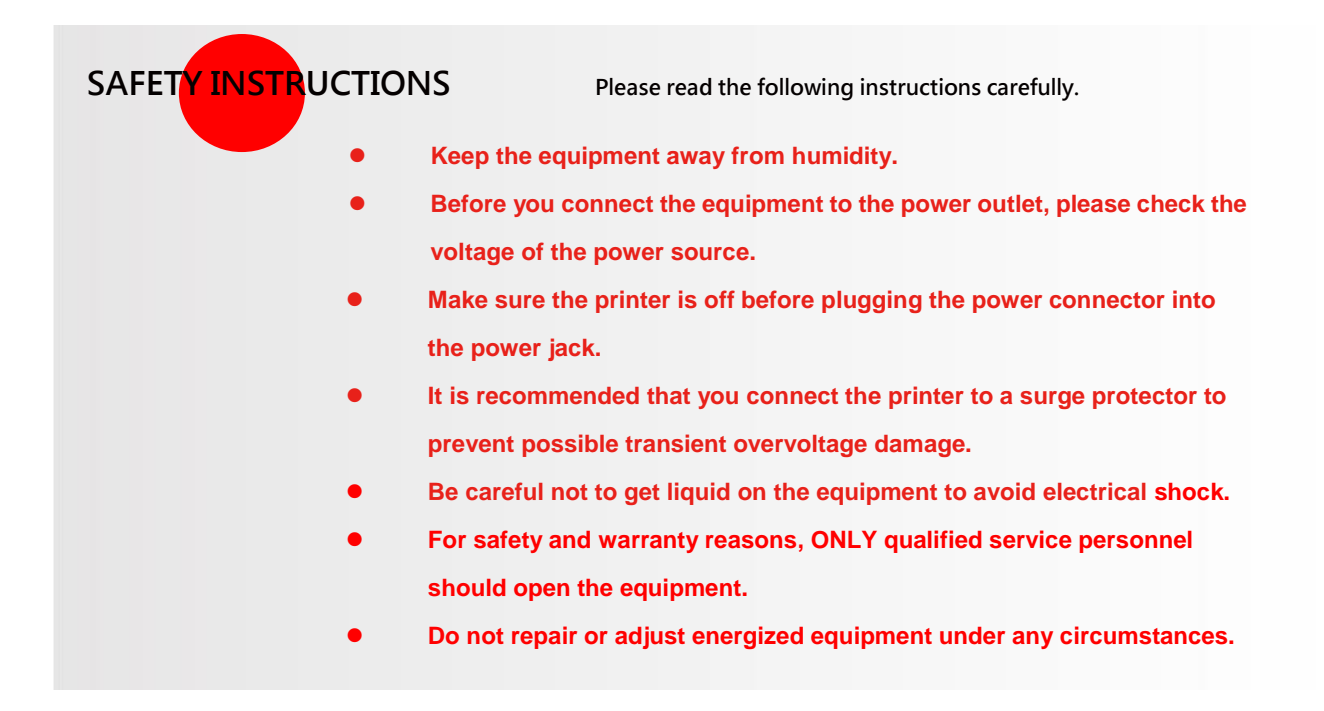

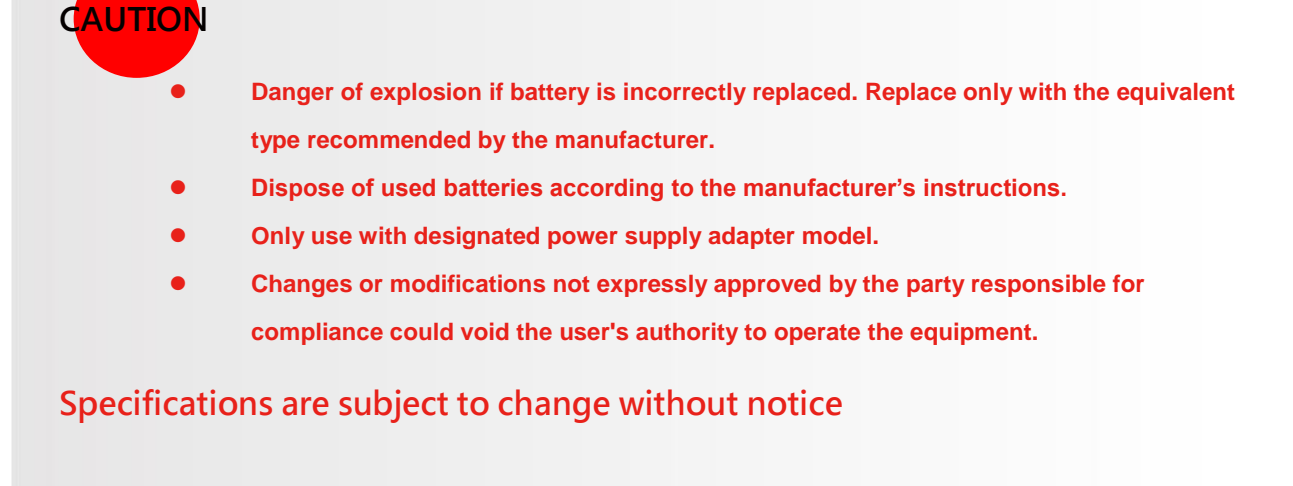

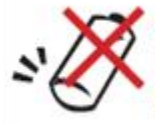

ATTENTION! Danger d'explosion<br>lorsque la batterie est remplacée de<br>façon incorrecte.

## <span id="page-3-0"></span>**1 Barcode Printer**

## <span id="page-3-1"></span>**1-1 Box Content**

**Please check that all of the following items are included with your printer.** 

**(Package content and Logo style may vary per region**。**)**

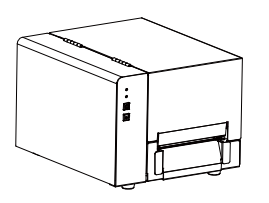

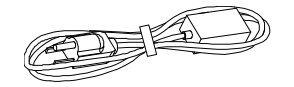

**Label Supply Hub USB Cable**

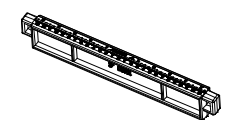

● Label Guide Plates (set of 2) ● CD (with QLabel software

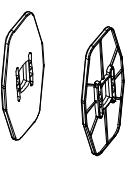

**Quick Reference Guide**

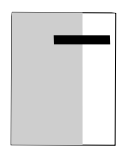

● Barcode Printer **Barcode Printer Ribbon Hubs (set of 2)** 

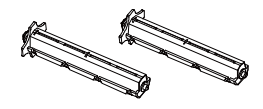

**Power Cord Empty Ribbon Core**

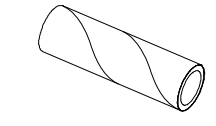

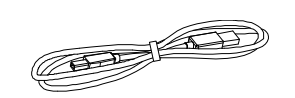

**/ user manual )**

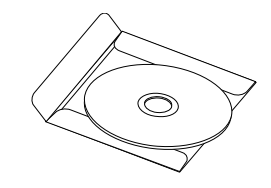

## <span id="page-4-0"></span>**1-2 Getting To Know Your Printer**

#### **Front View**

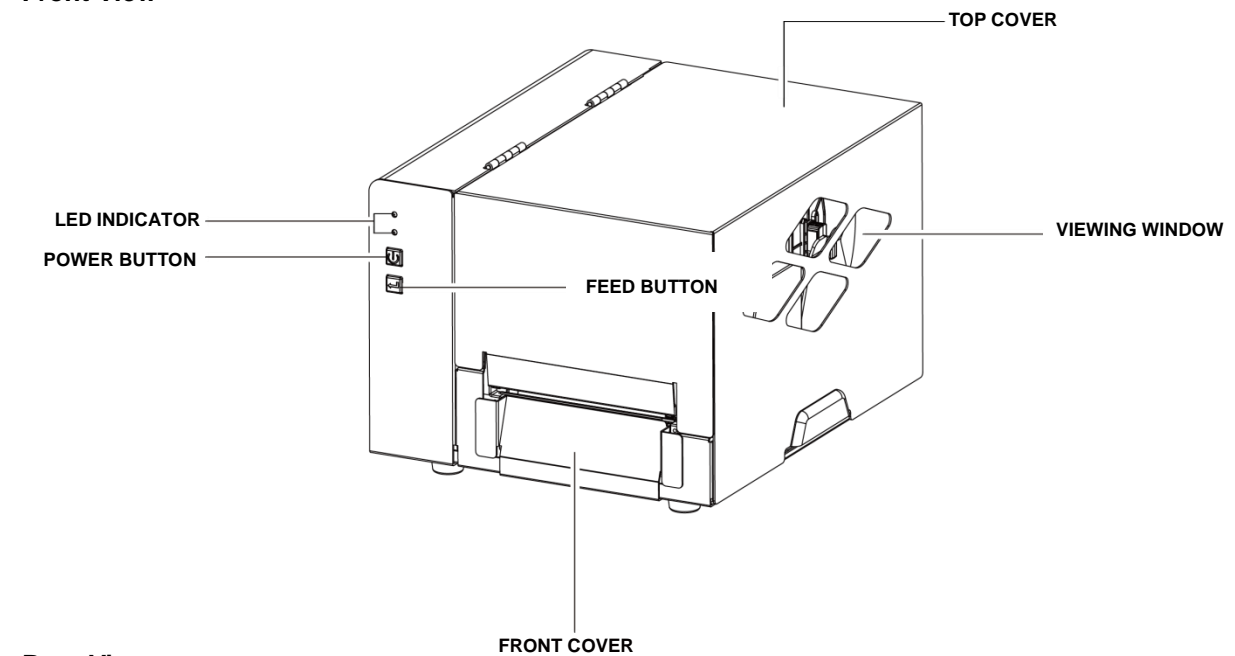

**Rear View**

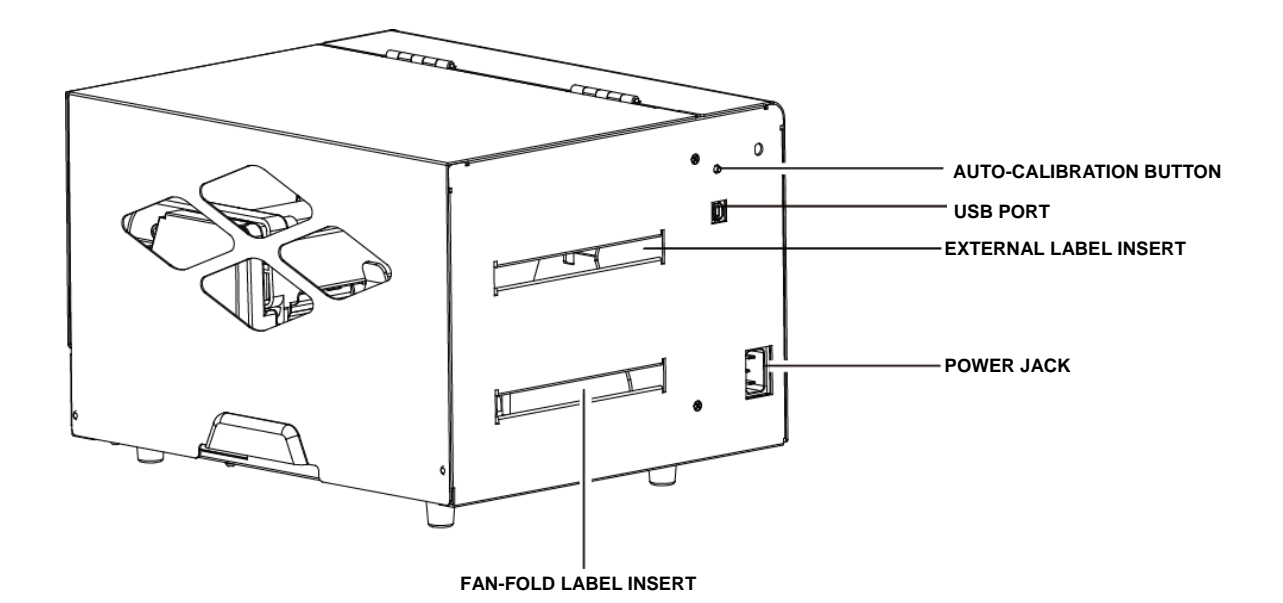

2

#### **Open The Printer Cover**

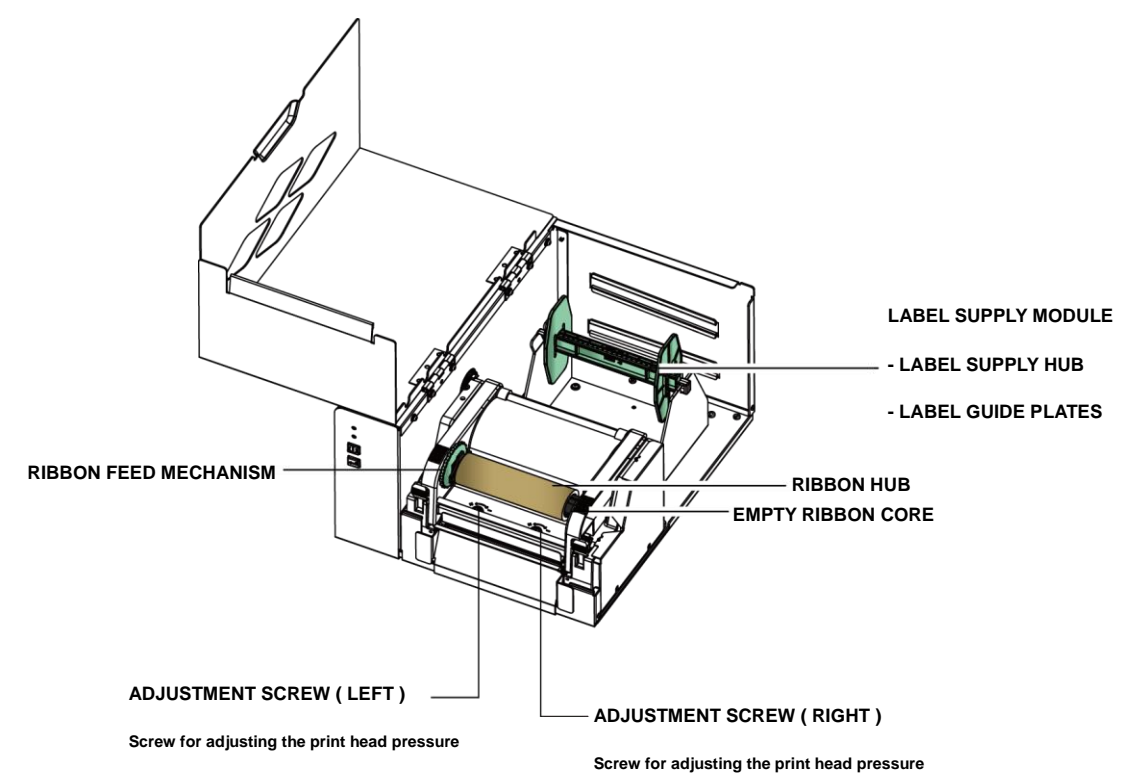

## **Open The Printing Mechanism**

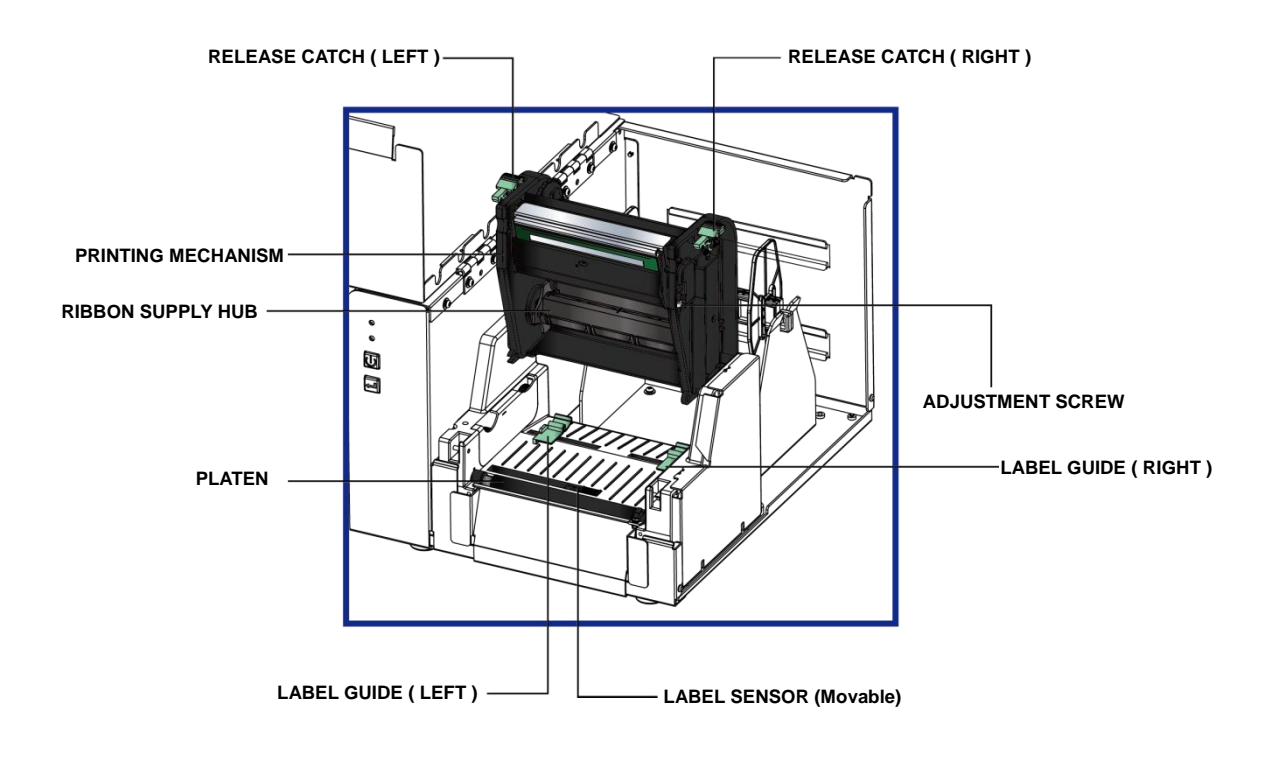

## <span id="page-6-0"></span>2 **Printer Setup**

## <span id="page-6-1"></span>**2-1 Open The Printer Cover**

## **Pressing The Cover Open Buttons**

**Place the printer on a flat surface. Open the printer cover by pressing the release buttons on both sides of the printer housing and lift the cover.**

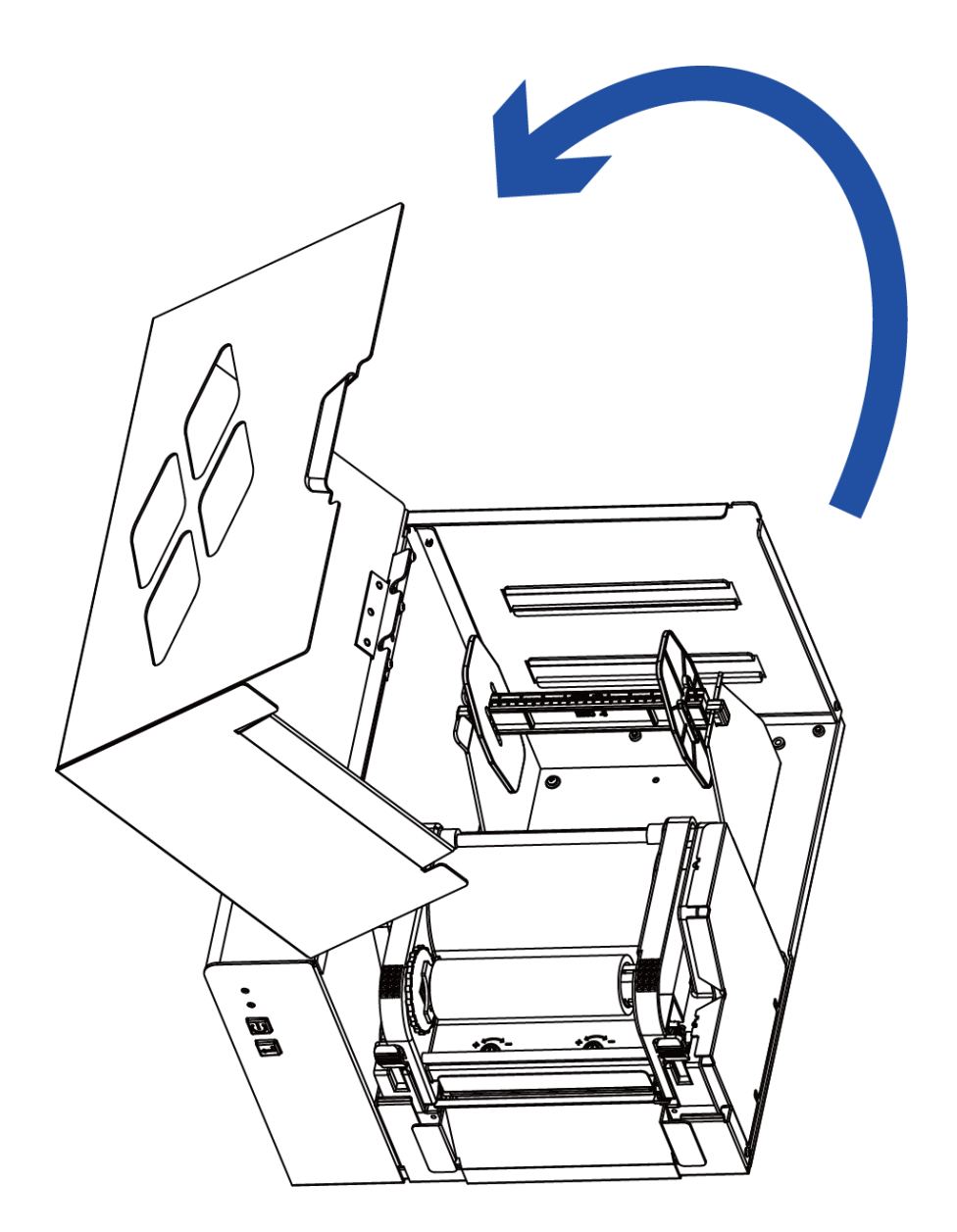

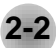

## <span id="page-7-0"></span>**2-2 Open The Printing Mechanism**

 **Pressing The Release Catches Release and lift the printing mechanism.**

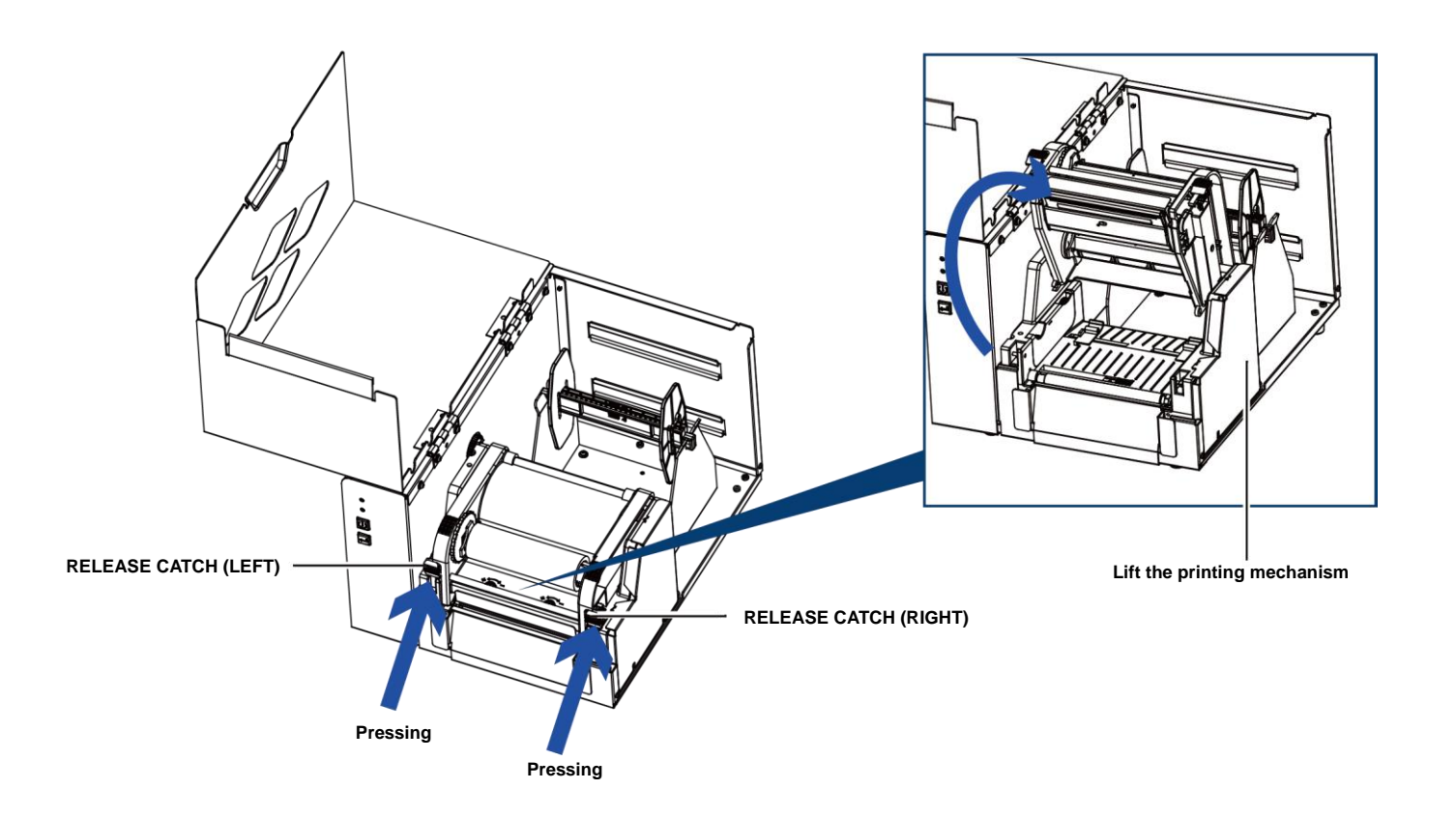

<span id="page-8-0"></span>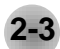

## **2-3 Loading The Ribbon**

#### **A New Ribbon Module Installation**

**Place the new ribbon on the hub which forms a ribbon supply hub.**

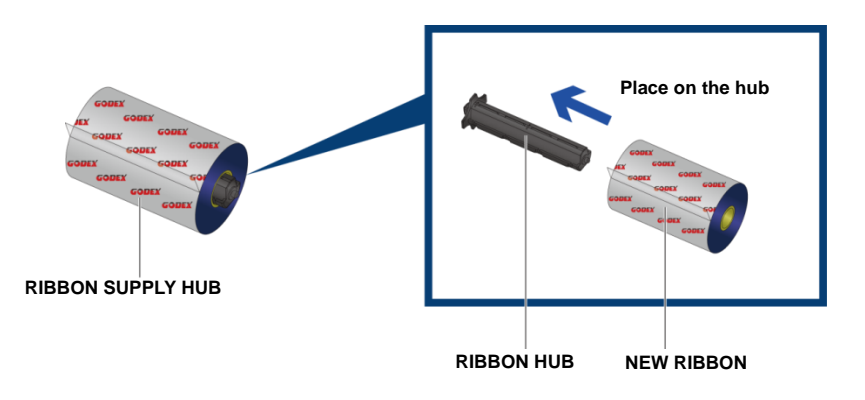

**Place the empty ribbon core on the hub which forms a ribbon rewind hub.**

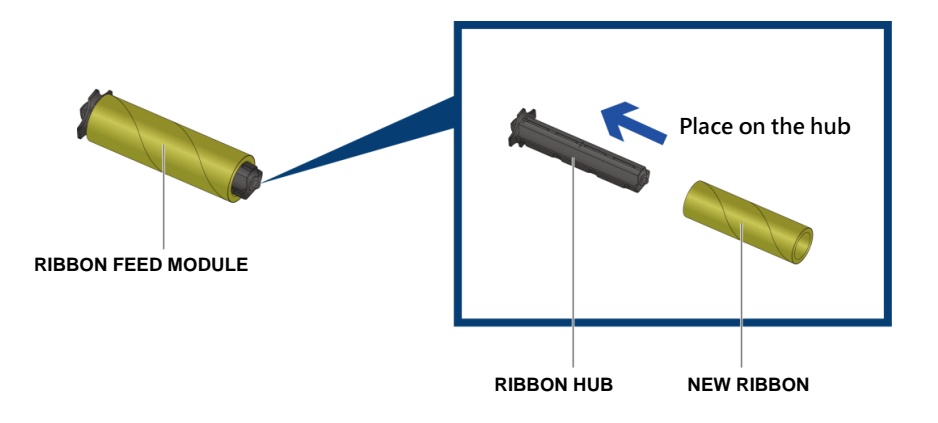

**Stick the ribbon supply hub on the ribbon rewind hub and wind the rewind hub 2~3 circles.**

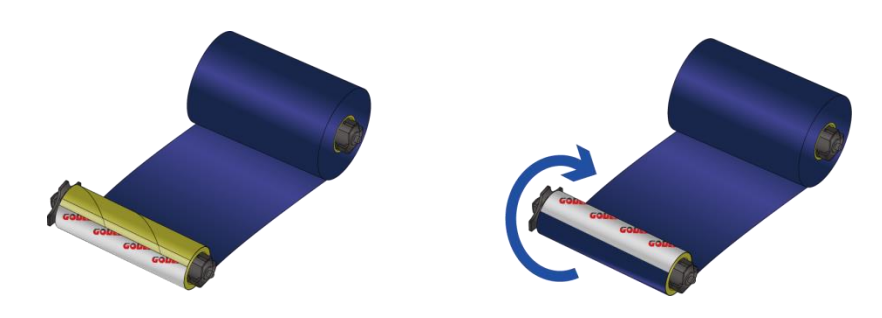

**Wind the ribbon around the core**

#### **Install The Ribbon On The Printer**

**Place the ribbon supply hub at the back of the printing mechanism.**

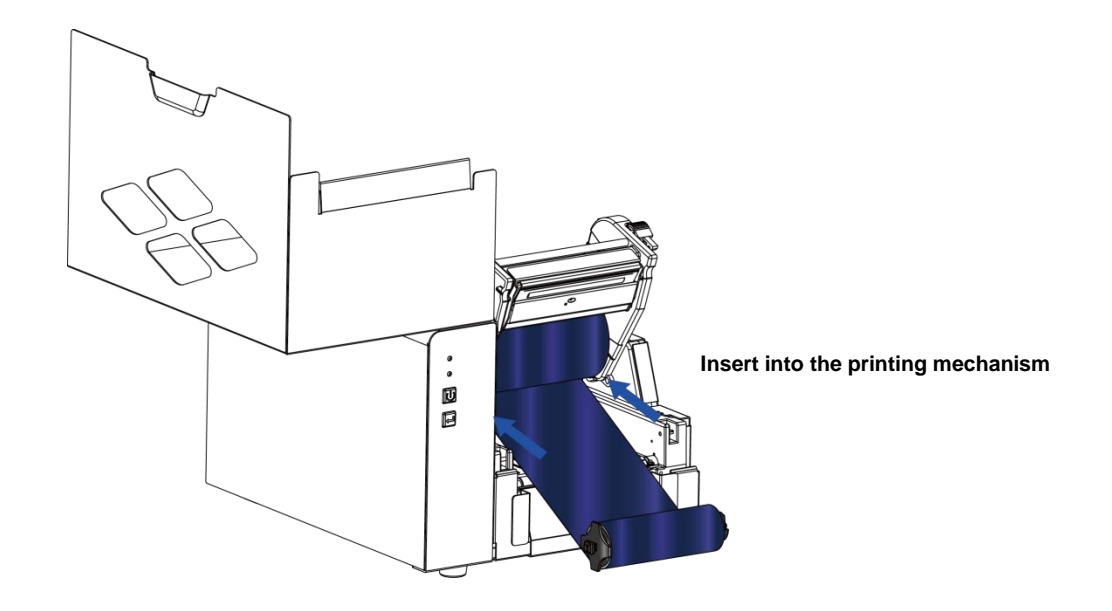

**Pass the ribbon supply hub under the print head.**

**Insert the ribbon rewind hub on the ribbon feed mechanism.**

**Close the printing mechanism, making sure that it clicks into place.**

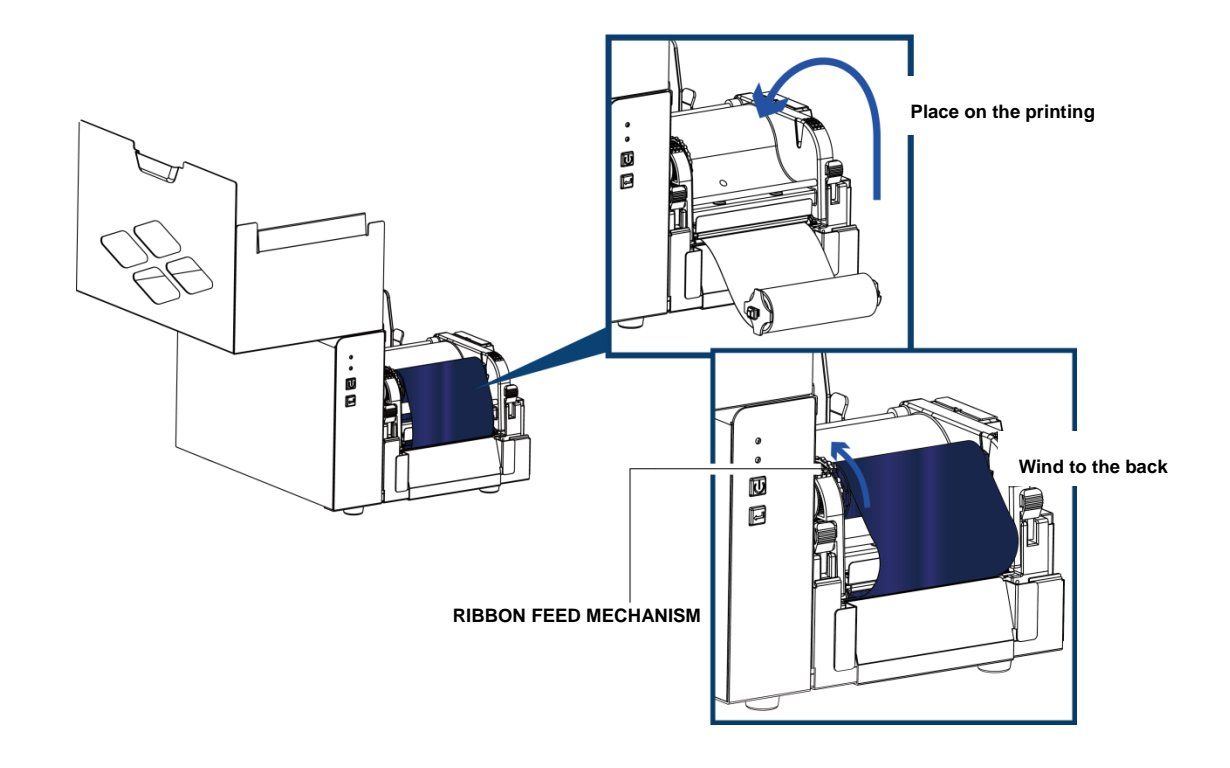

<span id="page-10-0"></span>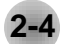

## **2-4 Loading The Label Roll**

#### **A New Label Roll Module Installation**

**Place the label stock on the label supply hub, attach the guide plates to the label stock holder.**

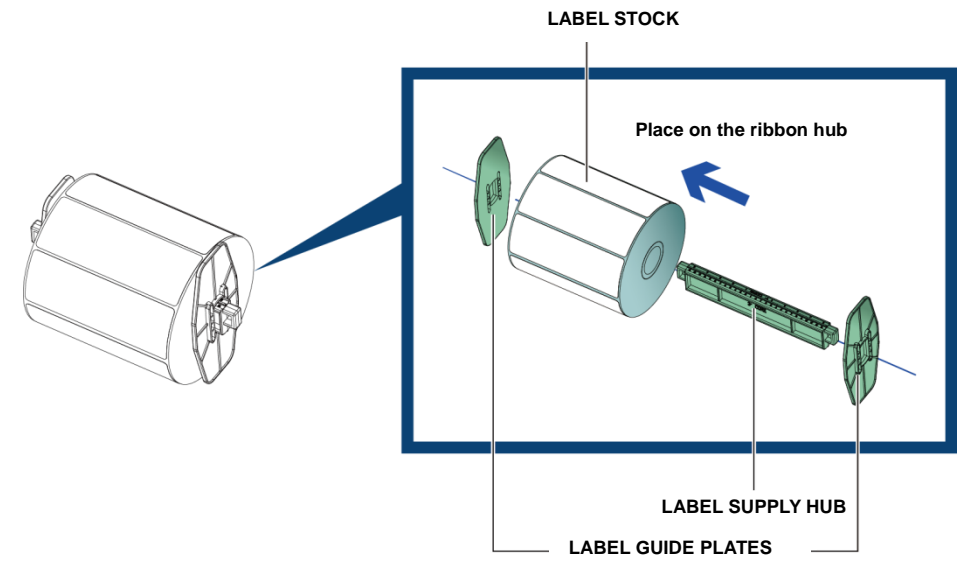

#### **Install The Label Roll Module On The Printer**

Step.01  $\implies$  Press the release catches to lift the printing mechanism and Pass the labels through the label guides up to **the tear-off plate.**

**Adjust the label guides to the label width**

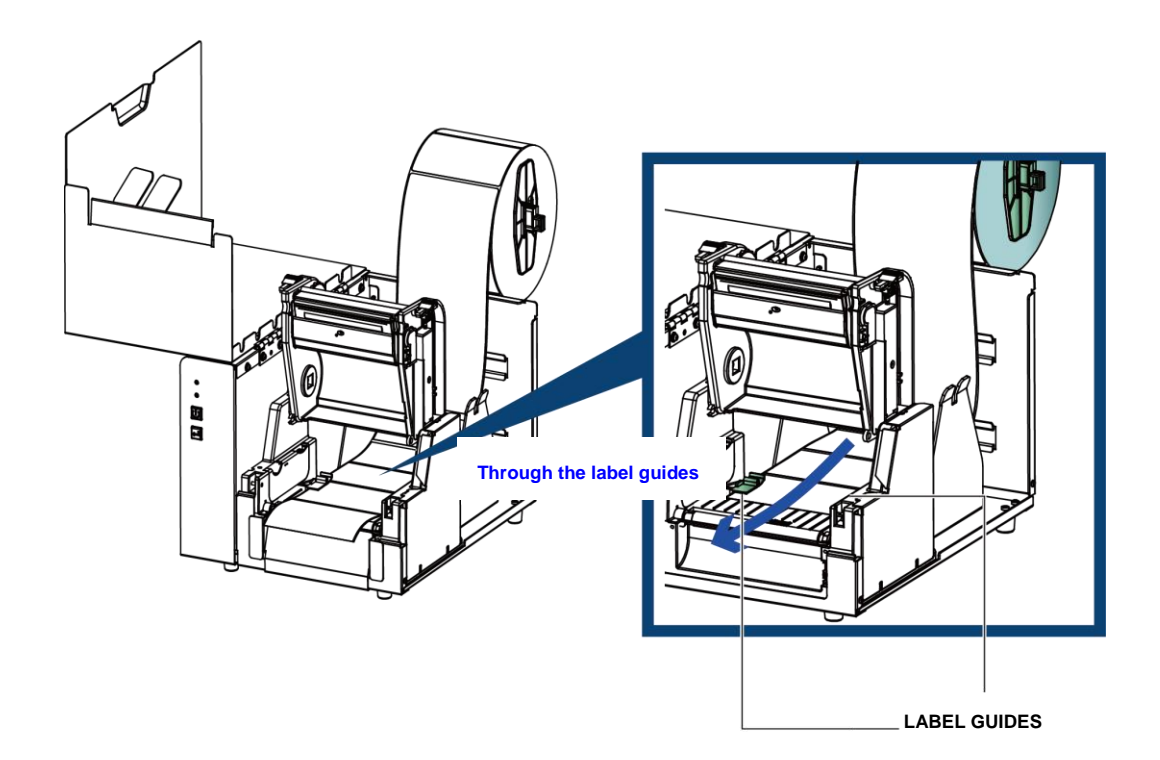

## Step.02  $\longrightarrow$  Close the printing mechanism.

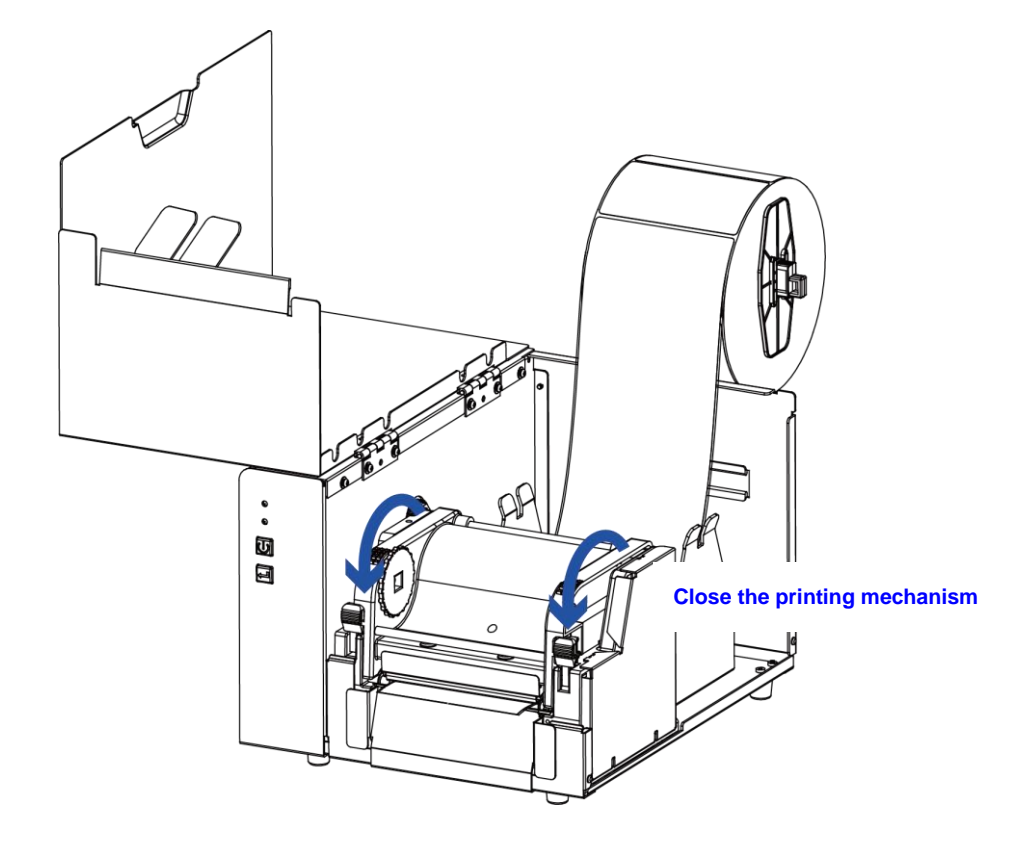

#### Step.03  $\longrightarrow$  Install The Label Roll Module On The Printer

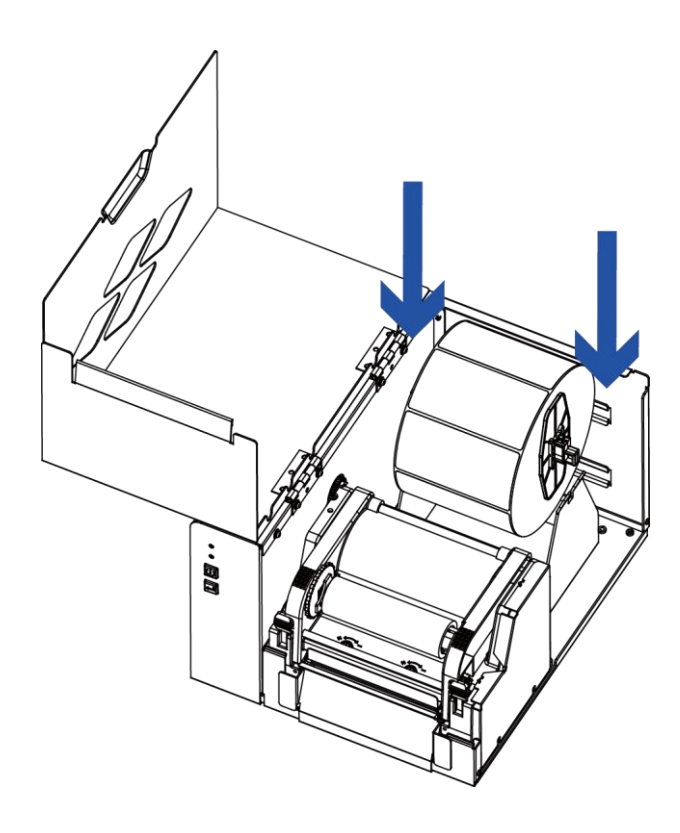

**Place the label stock into into the printer as the direction of the arrows.** 

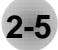

## <span id="page-12-0"></span>**2-5 Installing The Label Supply Hub**

## **1" Cores**

**Installing the label supply hub for 1" cores.**

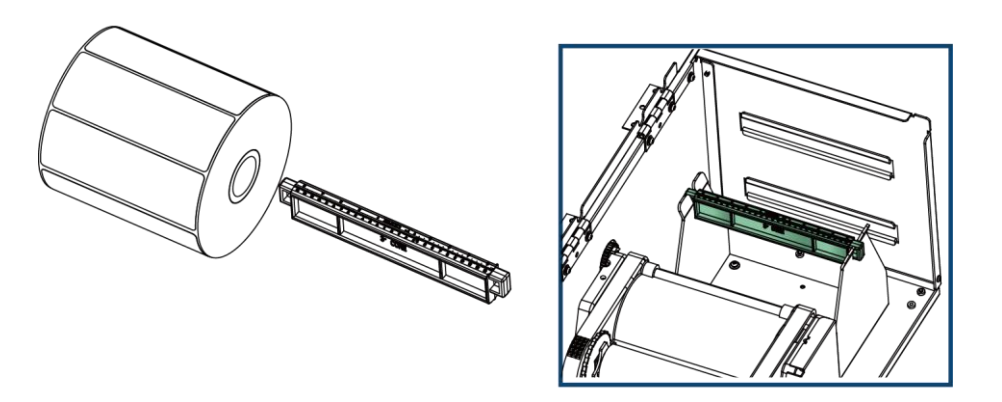

## **1.5" Cores**

**Installing the label supply hub for 1.5" cores.**

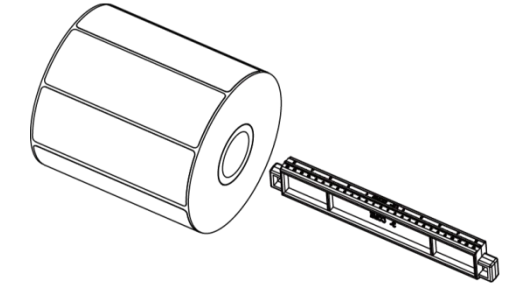

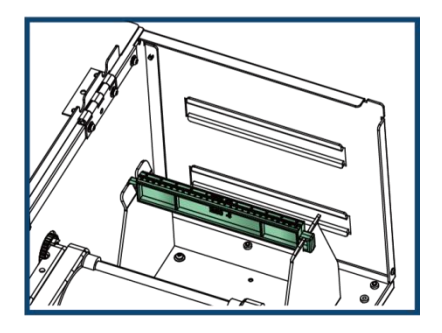

<span id="page-13-0"></span>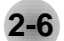

## **2-6 Preparing For Tag Printing**

**In tag printing, the tag hole indicates the height of a label. During adjustment, the sensor must therefore be positioned directly below the tag hole as shown in the illustration.** 

**The tag hole should be at least 3 mm in diameter to ensure correct functioning.**

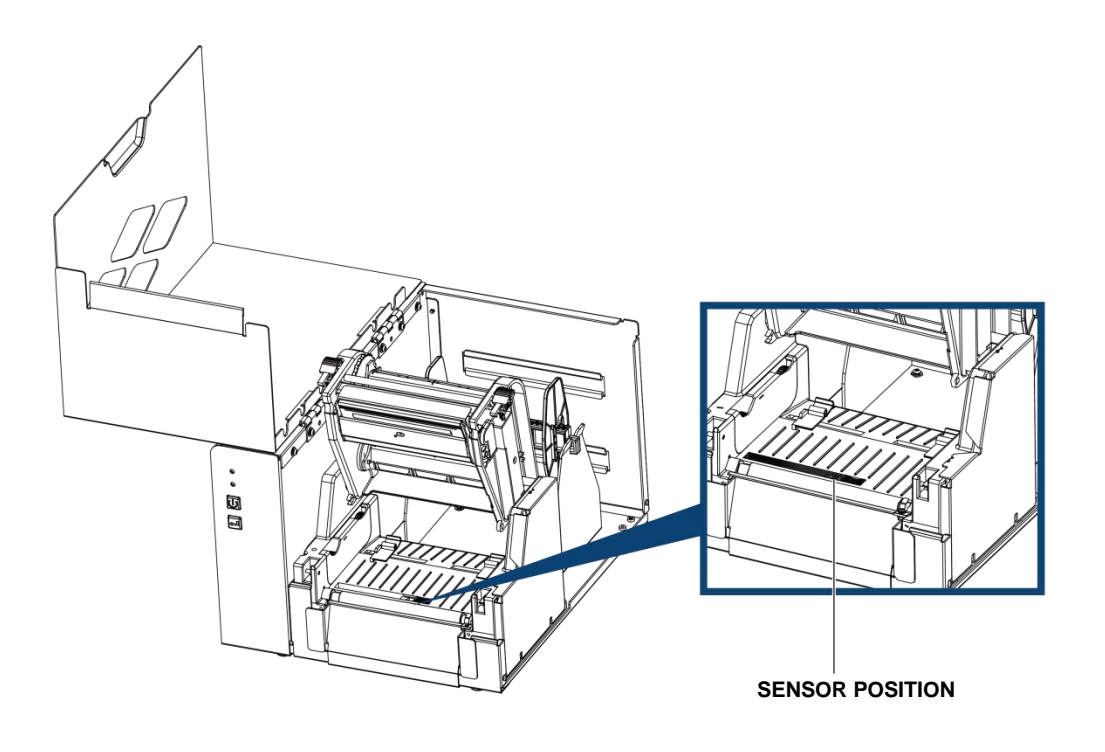

<span id="page-14-0"></span>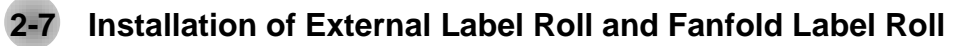

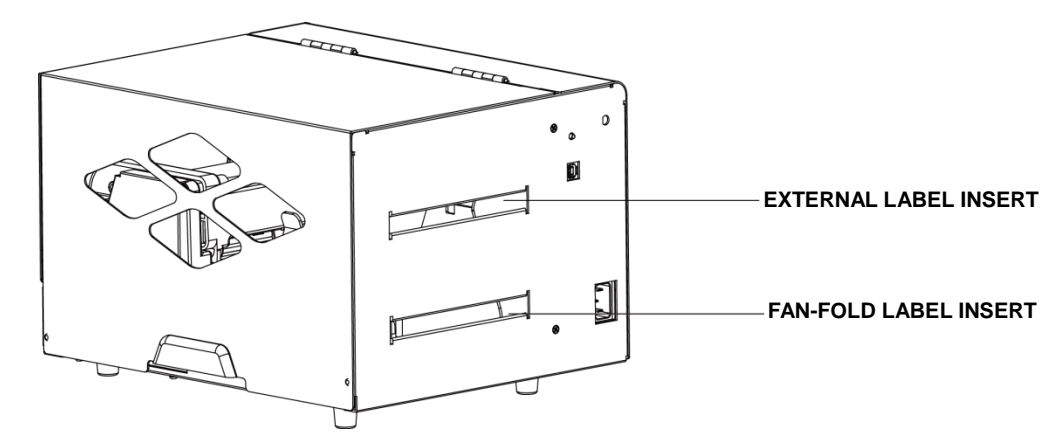

**Installation of External Label Roll**

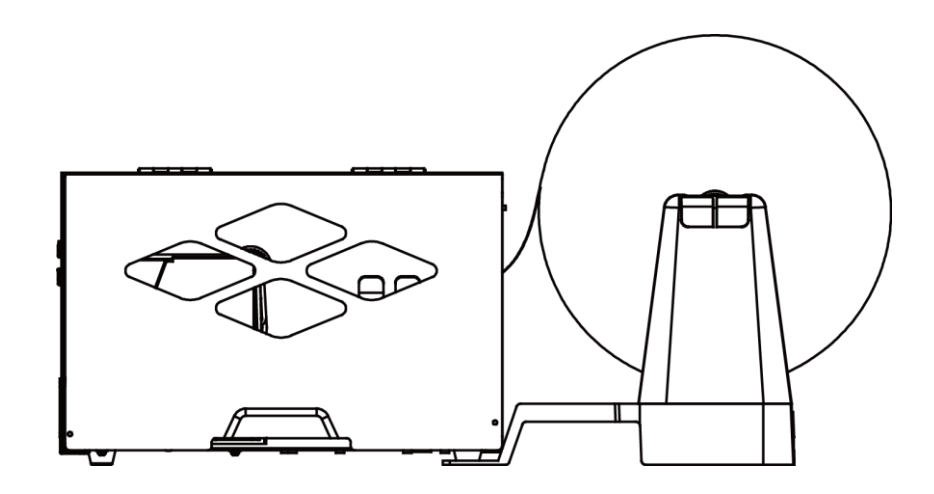

**Installation of Fanfold Label Roll**

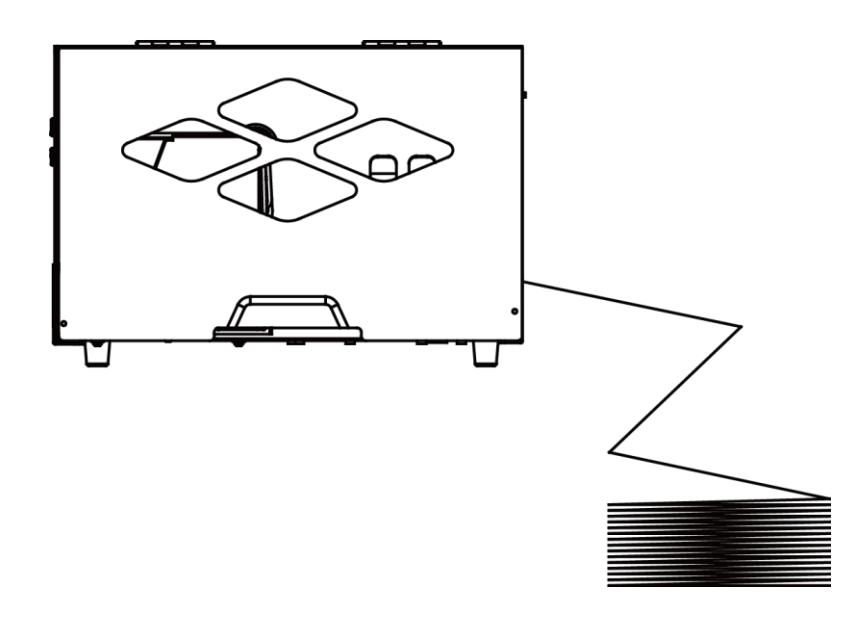

## <span id="page-15-0"></span>**2-8 Connecting The Printer To The Host Computer**

- **Please make sure that the printer is switched off.**
- **Connect the power cord to the AC adapter and connect the adapter to the printer.**
- **Connect the USB / parallel cable to the printer and host computer. (The type of cable may vary according to the products which you purchase.)**
- **Switch on the printer. The LED indicator should now lights up.**

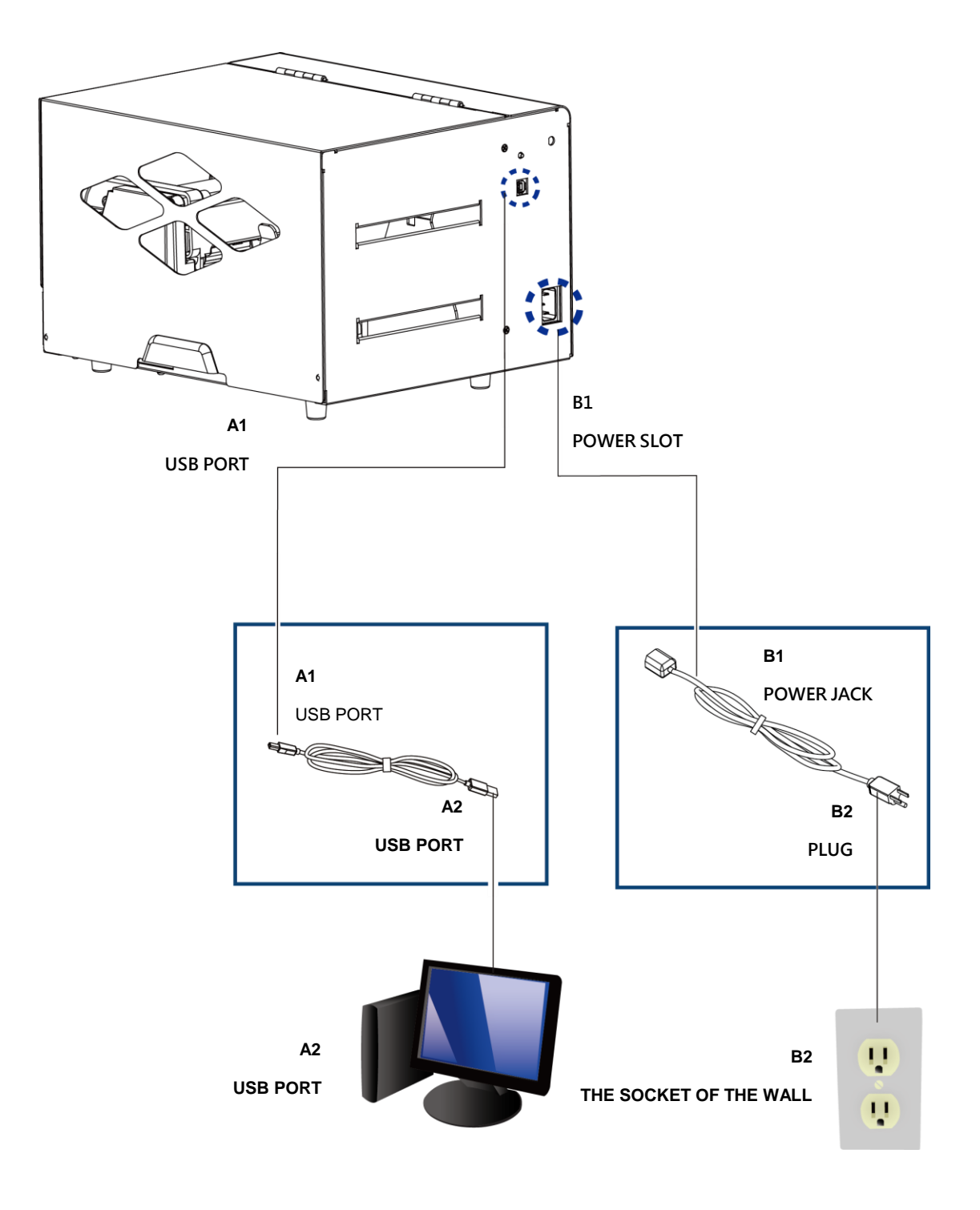

## <span id="page-16-0"></span>**2-9 Wizard CD Standard Installation**

Step.01  $\implies$  Insert the Super Wizard CD in the CD/DVD drive of the host computer and the installation program should pop up **automatically.**

**You will see the Welcome screen first. On the Welcome screen, choose "STANDARD INSTALLATION".**

![](_page_16_Picture_3.jpeg)

Step.02  $\implies$  The wizard will then ask you to make sure your USB and power cables are connected and that the power is **turned on. Then click "NEXT".**

![](_page_16_Picture_64.jpeg)

Step.03  $\implies$  The next screen you will see is, "Install the GoLabel Software and Windows driver". Click "NEXT" to continue.

![](_page_16_Picture_65.jpeg)

## **NOTE**

**\*If the Super Wizard program did not run automatically, you can either turn on the "Auto-run" setting for**

**your CD/DVD driver or double-click the icon of CD/DVD driver to run the program manually.**

Step.04  $\implies$  As the printer driver and GoLabel are installing, a screen will display a progress bar. While downloading **completed you will see Installation completed. Click "NEXT" to continue.**

![](_page_17_Picture_1.jpeg)

![](_page_17_Picture_2.jpeg)

Step.05  $\implies$  You can also print a test label. If don't print a test label, the screen display as step 6.

![](_page_17_Picture_4.jpeg)

![](_page_17_Picture_5.jpeg)

![](_page_17_Picture_6.jpeg)

![](_page_17_Picture_7.jpeg)

**\* If you need more resources, tools or reference documents, you can also find them on Super Wizard CD.**

**Just click "Other Choices" on the Welcome Screen to access the files.**

Step.06  $\implies$  Once the installation is complete, you can start to make and print labels with GoLabel or through the printer driver.

![](_page_18_Picture_1.jpeg)

![](_page_18_Picture_21.jpeg)

## <span id="page-19-0"></span>**2-10 Wizard CD Other Choice Installation**

Step.01  $\implies$  Click "OTHER CHOICES" to next screen and select "PRINTER DRIVERS".

![](_page_19_Picture_2.jpeg)

Step.02  $\implies$  Click "INSTALL SEAGULL SCIENTIFIC WINDOWS DRIVER" to next screen, and click "NEXT".

![](_page_19_Picture_4.jpeg)

**Step.03 Select "I accept the terms in the license agreement", and click "Next"**,**then click "Finish" to step 4.**

![](_page_19_Picture_62.jpeg)

**Step.04 The Driver Wizard will guide you through the installation procedure. Select "Install printer drivers" and click** 

**"Next".** 

![](_page_20_Picture_39.jpeg)

**Step.05 With a USB connection, search models such as the right diagram printer device. Specify your printer model and click "Next".**

![](_page_20_Picture_40.jpeg)

**Step.06 Enter the printer name (you can use default), then click "Next" to display as right diagram.**

**Click "Finish" button to start installation.**

![](_page_20_Picture_41.jpeg)

#### Step.07  $\longrightarrow$  Driver installation completed.

![](_page_21_Picture_1.jpeg)

## <span id="page-22-0"></span>**3 Operation Panel**

## <span id="page-22-1"></span>**3-1 LED Operation Panel**

### **FEED Button**

**When you press the FEED button, the printer moves the label to the defined stop position. If you are using continuous labels, pressing the FEED button will move label stock until you release the button again. If you are using individual labels, pressing the FEED button will move only one label. If the label does not stop at the correct position, please run the auto calibration (See Section 3-2. for the label size calibration function) on the label stock.**

## **LED Indicators**

![](_page_22_Picture_92.jpeg)

## <span id="page-23-0"></span>**3-2 Label size calibration and Self Test Page**

**The printer can automatically detect and store label height. That means the host computer does not need to transmit the label height to the printer. And the self-test function lets you check whether the printer is functioning normally. Here is how you run the label size calibration and self test.**

Step.01  $\longrightarrow$  Check that the label stock is loaded correctly.

Step.02  $\longrightarrow$  Switch off the printer.

**Step.03 Switch the printer on again, keeping the FEED button pressed. When the READY LED starts to flash red and the STATUS LED lights up orange, release the FEED button. The printer will now measure the label stock and store the label height**

Step.04  $\implies$  Once the printer has successfully measured the label stock, it will print a self-test label.

**The contents of a self-test printout are listed below.**

**(The data below is for reference only, actual result may vary according to each situation.)**

![](_page_23_Picture_112.jpeg)

## <span id="page-24-0"></span>**3-3 Error Alerts**

**In the event of a problem that prevents normal functioning of the printer, you will see an error message on LED indicators and hear some beep signals. Please refer to below table for the error alerts**.

- **Light on**
- **•** Flashing

![](_page_24_Picture_195.jpeg)

## <span id="page-25-0"></span>4 **NetSetting for Ethernet**

<span id="page-25-1"></span>![](_page_25_Picture_1.jpeg)

## **4-1 Installing the NetSetting software**

**The NetSetting software is used to manage the network configurations when connecting the printer via Ethernet port.**

**It is available on product CD or can be downloaded from official website. To install the NetSetting, please follow below steps.**

Step.01  $\implies$  Insert the product CD in the CD/DVD drive, and click "OTHER CHOICES" buttom.

#### Step.02  $\longrightarrow$  Select "ETHERNET".

![](_page_25_Picture_73.jpeg)

**Step.03 Click "Install Ethernet NetSetting Software", installation screen as right diagram, click "Next".**

![](_page_25_Picture_9.jpeg)

![](_page_25_Picture_10.jpeg)

![](_page_25_Figure_11.jpeg)

![](_page_25_Picture_74.jpeg)

![](_page_25_Picture_75.jpeg)

Step.05  $\implies$  Once the installation is completed, you will see the NetSetting icon on your desktop as right diagram.

![](_page_26_Picture_14.jpeg)

![](_page_26_Picture_2.jpeg)

<span id="page-27-0"></span>![](_page_27_Picture_0.jpeg)

## **4-2 The Interface of NetSetting**

**GoDEX printer can also be used through a network connection (as a remote network printer), make sure the printer connected to the Internet and the power cord, you can use the Interface of NetSetting to search connected network printers.**

Step.01  $\rightarrow$  Click the NetSetting icon to start the program, you will see the start page as left diagram. Click the magnifier icon **to search the Godex printers which are connected via Ethernet port in you network environment (as right diagram).**

![](_page_27_Picture_60.jpeg)

![](_page_27_Picture_61.jpeg)

**Step.02 There are six tabs on the top of interface which can configure different types of network settings. But for the data security reason, you need correct password to enter the configuration pages.**

![](_page_27_Picture_7.jpeg)

## **NOTE**

**\* The default password is "1111", you can change the password later from the "IP Setting" tab.**

## **IP Setting**

**The IP Setting tab can change the printer name, Port number, Gateway setting and the password for configuring the printer. You can also set the printer's IP address ether by DHCP or by Static IP.**

![](_page_28_Picture_21.jpeg)

## **Alert Path Setting**

**NetSetting will send the alert messages to designated mail account when the error happened on printer. The alert messages are sent by SMTP (Simple Mail Transfer Protocol) or SNMP (Simple Network Management Protocol). You can set or change the configurations of SMTP and SNMP on this "Alert Path Setting" tab.**

![](_page_29_Picture_22.jpeg)

## **Alert Message Setting**

**For the alert message notification function, you can decide which error cases need to be sent out to the operator. Moreover, the alert messages can be set to be sent by SMTP, SNMP or both.**

![](_page_30_Picture_19.jpeg)

## **Printer Configuration**

**Set or change the configurations of connected printer. Most of key settings for the printer operation can be done by this setting page.**

![](_page_31_Picture_19.jpeg)

## **User Command**

**The "User Command" tab provides a communication interface for operator to control the printer. Input printercommands in "Input Command" window and press "Send Command" button, the commands will be sent to the printer.**

**For some commands that will return response message, the message will be displayed in "Output Message" window.**

![](_page_32_Picture_23.jpeg)

## **Firmware Download**

**On "Firmware Download" tab, the current version of printer firmware will be showed on the screen. If you need to update the printer firmware, just specify the file location of firmware file and press "Start Download Firmware"button. The printer firmware then can be updated remotely.**

![](_page_33_Picture_25.jpeg)

**In addition to the firmware update, you can press "Recover To Factory Settings" button to restore the printer configurations back to factory default.**

## <span id="page-34-0"></span>**5 Accessories**

#### **Preparation Steps**

**Before installing the optional modules, please make some preparations as follows.**

- Step.01  $\longrightarrow$  Remember to switch off the printer before installing any module.
- Step.02 **Place the printer upside down, as figure 2 indicates.**
- Step.03  $\implies$  Remove two screws on the front of the printer base, as figure 2 indicates.
- Step.04  $\implies$  After removing the screws, pull the bottom base cover forward. The bottom base cover can be removed now, **as figure 3 indicates.**

![](_page_34_Figure_7.jpeg)

**Figure 3**

<span id="page-35-0"></span>![](_page_35_Picture_0.jpeg)

## **5-1 Installing the Label Dispenser**

#### **The Overview of the Label Dispenser**

![](_page_35_Figure_3.jpeg)

 **A label liner thickness of 0.006 mm ± 10% and a weight of 65 g/m2 ± 6% are recommended. NOTE**

- **The label dispenser will take labels up to a max. width of 110 mm, and labels should be at least 25 mm high.**
- **When using the label dispenser, set the stop position to 9 mm.**

## **Preparation Steps**

**Please complete the preparation steps before installing the label dispenser.**

#### **Installing The Label Dispenser**

**Connect the dispenser cable to the lower jack.**

![](_page_36_Figure_2.jpeg)

## **NOTE**

- **The printer must be switched off, or the motherboard may be damaged!**
- **There are 2 jacks : the lower jack is for the dispenser, the upper jack for the cutter.**

**Install the dispenser by pressing down first its right-hand side and then its left-hand side.**

![](_page_36_Figure_7.jpeg)

**Secure the dispenser using the screws provided for this purpose.**

![](_page_37_Figure_1.jpeg)

 **Install The Label Roll Module On The Printer Pass the paper through the guides.**

![](_page_37_Figure_3.jpeg)

**Remove the first labels from the liner, so you can pull the liner through the guides.**

![](_page_38_Figure_1.jpeg)

**Pass the label stock through the printer as shown in the illustration on the right.**

![](_page_38_Figure_3.jpeg)

**Close the label dispenser and the print mechanism. The installation is completed now.**

![](_page_39_Figure_1.jpeg)

**Press the FEED button to feed the label. The label will be peeled from the liner while it passes through the label dispenser.**

**Note** 

 **There is a paper sensor on the Label Dispenser module. It will stop the printing if it is covered by label. Remove the last printed label and the printer will then continue to print next label.**

![](_page_39_Figure_5.jpeg)

<span id="page-40-0"></span>![](_page_40_Picture_0.jpeg)

## <span id="page-40-1"></span>**5-2-1 Installing The Guillotine Cutter**

**The Overview Of The Guillotine Cutter** 

![](_page_40_Figure_3.jpeg)

#### **NOTE**

**Remember to switch off the printer before installing the guillotine cutter.**

- **Do not use to cut adhesive labels! Glue residue will be left on the cutter blade and impair its functioning.**
- **You can cut paper with a max. width of 116 mm, and The cutter has a blade life of 400,000 cuts when using paper liner which is 250μm thick and 3 inches wide.**
- **Labels should be at least 30 mm high to ensure correct functioning of the cutter.**

# **SUGGESTION**

**With the cutter installed, set the stop position to 30, or the E value to 30**.

 **Before installing the cutter module, remove the cutter cover as shown in the illustration.**

![](_page_40_Picture_12.jpeg)

#### **Preparation Steps**

**Please complete the preparation steps before installing the label dispenser.**

![](_page_41_Figure_0.jpeg)

- **The printer must be switched off, or the motherboard may be damaged. NOTE**
	- **•** There are 2 jacks : the lower jack is for the dispenser, the upper jack for the cutter.

**Secure the cutter using the screws provided for this purpose.**

![](_page_41_Figure_4.jpeg)

**Secure the cutter cover using the screws provided for this purpose.**

![](_page_42_Figure_1.jpeg)

**Pass the labels through the guides.**

**Close the printing mechanism.**

![](_page_42_Figure_4.jpeg)

**To finish, press the FEED button to set the label position.**

![](_page_43_Figure_1.jpeg)

**NOTE**

**We advise against using inside wound label stock.**

## <span id="page-44-0"></span>**5-2-2 Installing The Rotary Cutter**

**The Overview Of The Rotary Cutter**

![](_page_44_Picture_2.jpeg)

#### **Remember to switch off the printer before installing the rotary cutter. NOTE**

- **Do not use to cut adhesive labels! Glue residue will be left on the cutter blade and impair its functioning.**
- **The cutter has a blade life of 500,000 cuts when using paper weighing 160 g/m², and of 250,000 cuts when using paper weighing 200 g/m².**
- **Labels should be at least 30 mm high.**

## **SUGGESTION**

**With the cutter installed, set the stop position to 30, and the E value to 30.**

## **Installation of the rotary cutter**

![](_page_45_Figure_1.jpeg)

## **NOTE**

- **The printer must be switched off, or the motherboard may be damaged!**
- **There are 2 jacks : the lower jack is for the dispenser, the upper jack for the cutter.**

Step.01  $\implies$  Install the cutter by pressing down first its left-hand side and then its right-hand side.

![](_page_45_Figure_6.jpeg)

Step.02  $\implies$  Secure the cutter using the screws provided for this purpose.

![](_page_46_Figure_1.jpeg)

Step.03  $\longrightarrow$  Once you have secured the cutter with the screws, fold it back in again.

![](_page_46_Figure_3.jpeg)

Step.04  $\implies$  Pass the labels through the guides and close the printing mechanism.

![](_page_47_Figure_1.jpeg)

**Step.05 To finish, press the FEED button to set the label position.**

![](_page_47_Figure_3.jpeg)

## <span id="page-48-0"></span>6 **Maintenance And Adjustment**

## <span id="page-48-1"></span>**6-1 Cleaning The Print Head**

ׇֺ֚֞֝֬

**Dirt on the print head or ribbon, or glue residue from the label stock may result in inadequate print quality. The printer cover must therefore always be closed during printing. Keeping dirt and dust away from the paper or labels ensures a good print quality and a longer lifespan of the print head**.

![](_page_48_Figure_3.jpeg)

#### **NOTE**

- **The print head should be cleaned once a week.**
- **•** Please make sure that there are no metal fragments or other hard particles on the soft cloth used to **clean the print head.**

<span id="page-49-0"></span>![](_page_49_Picture_0.jpeg)

## **6-2 Adjusting The Print Head Pressure**

**When printing on special media (with varying material thickness), the print quality may suffer. You will then need to adjust the print head pressure.**

#### **Adjustment Steps**

- Step.01  $\longrightarrow$  Open the printer cover.
- Step.02 Remove the ribbon.
- Step.03  $\implies$  Use a screw driver and slowly turn the adjustment screws for the print head to increase or reduce the print head **pressure. Do not screw it hard, otherwise the machine will be broken.**
- **Step.04 Turn the adjustment screws according to actual position which is unsuccessful printed. Turn towards + (Plus) indicates : The pressure is increased**;**Turn towards – (Minus) indicates: The pressure is reduced.**

![](_page_49_Picture_8.jpeg)

#### **SCREW ( RIGHT )**

**Screw for adjusting the print head pressure on right side**

**SCREW ( LEFT )**

**Screw for adjusting the print head pressure on left side**

<span id="page-50-0"></span>![](_page_50_Picture_0.jpeg)

## **6-3 Adjusting The Print Line**

**When the print line is incorrectly set, the print quality on one side of the medium may suffer. In such a case, the print line must be adjusted so it is positioned parallel to the paper feed roller.**

#### **Adjustment Methods**

Step.01  $\longrightarrow$  To move the print head in direction B as indicated by the blue arrow, turn the

**adjustment wheel anticlockwise (see arrow 1).**

Step.02  $\implies$  To move the print head in direction B as indicated by the blue arrow, turn the adjustment wheel clockwise **(see arrow 2).**

![](_page_50_Picture_7.jpeg)

<span id="page-51-0"></span>![](_page_51_Picture_0.jpeg)

## **6-4 Adjusting The Cutter**

**While using the cutter, paper jams may occur. Please follow the below steps to clean the paper jam.**

**A socket head screw for adjusting the cutter is located on the bottom of cutter module, as shown in below illustration.**

## **Guillotine Cutter**

#### **Cleaning Steps**

Step.01  $\rightarrow$  Switch off the printer.

**Step.02 Use a Philips screwdriver to turn the socket head screw and release the knife.**

Step.03  $\implies$  When you have cleared the paper jam, switch on the printer again. The cutter will **automatically reset.**

![](_page_51_Picture_9.jpeg)

## **Rotary Cutter**

#### **Cleaning Steps**

Step.01  $\longrightarrow$  Switch off the printer

Step.02  $\implies$  Switch off the printer and use a hex key to turn the socket head screw anticlockwise.

**Step.03 When you have cleared the paper jam, switch on the printer again. The cutter will automatically reset.**

![](_page_51_Figure_15.jpeg)

## **NOTE**

**Labels should be at least 30 mm high to ensure correct functioning of the cutter.**

![](_page_52_Picture_0.jpeg)

## <span id="page-52-0"></span>**6-5 Troubleshooting**

![](_page_52_Picture_196.jpeg)

**NOTE**

**If any problems occur that are not described here, please contact your dealer.**

![](_page_53_Picture_0.jpeg)

## APPENDIX Product Specifications

![](_page_53_Picture_575.jpeg)

![](_page_54_Picture_0.jpeg)

# APPENDIX Product Specifications

![](_page_54_Picture_523.jpeg)